## **BAB IV HASIL PENELITIAN DAN PEMBAHASAN**

### **4.1 Implementasi Program**

Implementasi program adalah menjelaskan bagaimana menjalankan program aplikasi yang telah dibuat pada komputer. Aplikasi ini bisa dijalankan pada komputer *stand alone* maupun *online*. Jika ingin menjalankan aplikasi ini pada komputer yang *stand alone*, maka pada komputer tersebut harus diinstal terlebih dahulu program aplikasi *web server*. Tapi jika ingin menjalankan aplikasi ini secara *online*, maka harus memiliki domain situs dan web server.

Untuk penelitian ini, penulis mengimplementasikan aplikasi ini pada komputer *stand alone*. Pada komputer stand alone sebagai ganti domain situs, penulis menggunakan *localhost* yang bisa dijalankan pada komputer yang *stand alone*. Langkah-langkah menjalankan aplikasi ini adalah dengan mengakses local domain pada komputer *stand alone* dengan menggunakan alamat http://localhost/sik pada *web browser*. Dengan menggunakan halaman itu pengguna akan mendapatkan tampilan utama (*homepage*) situs. Selanjutnya pengguna bisa menggunakan menu-menu yang telah disediakan situs.

### **4.2 Tampilan Program**

Berikut ini akan diperlihatkan tampilan antarmuka dari aplikasi Sistem Kesek retariatan UPTD BIP2B Provinsi Lampung.

#### **4.2.1 Tampilan Menu** *User*

### A. Halaman Menu Utama

Halaman ini merupakan halaman default yang akan ditampilkan pertama kali ketika pengunjung membuka aplikasi Sistem Kesekretariatan UPTD BIP2B Provinsi Lampung. Dihalaman utama ini terdapat beberapa submenu berikut adalah tampilan Halaman Menu Utama dapat dilihat pada gambar 4.1

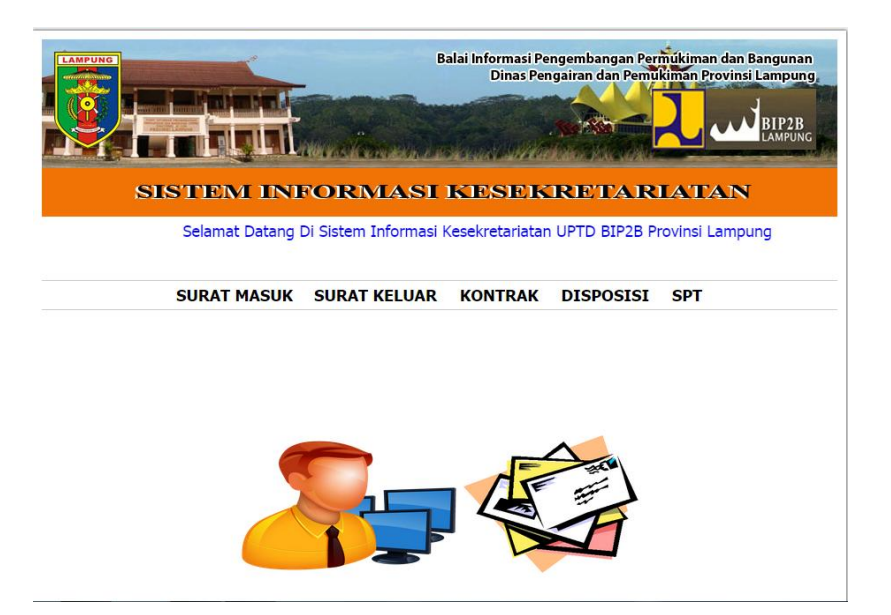

Gambar 4.1 Tampilan Halaman Menu Utama

### B. Halaman Menu Surat Masuk

Halaman ini merupakan halaman yang berisi informasi tentang surat masuk mulai dari penginputan data, manipulasi data, pencarian data sampai dengan pencetakan laporan. Tampilan halaman isi data surat masuk ini dapat dilihat pada gambar 4.2 berikut ini:

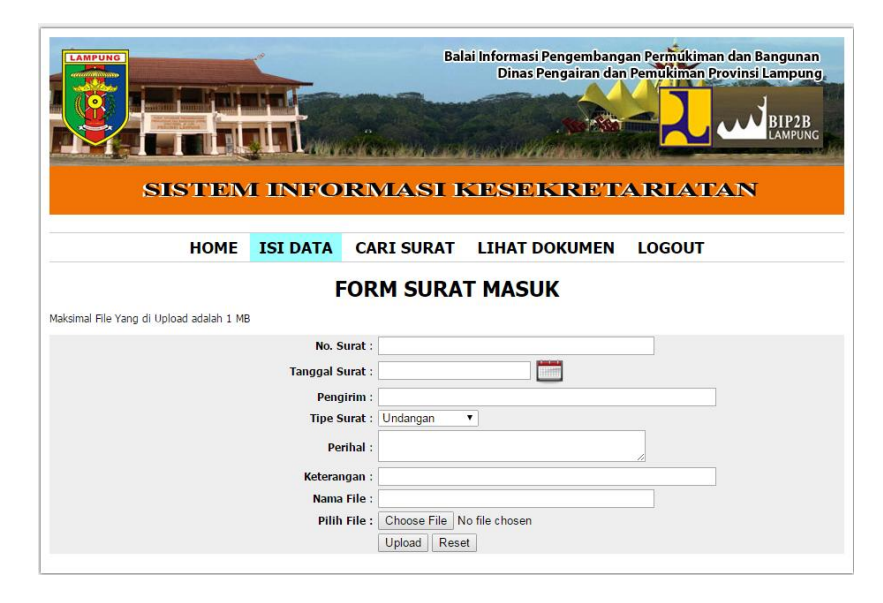

Gambar 4.2 Tampilan Halaman Sub Menu Surat Masuk

C. Halaman Sub Menu Cari Surat Masuk

Halaman ini merupakan halaman yang berfungsi untuk melakukan pencarian data surat masuk berdasarkan nomor surat, pengirim surat, atau perihal surat. Tampilan halaman cari surat masuk ini dapat dilihat pada gambar 4.3 berikut ini:

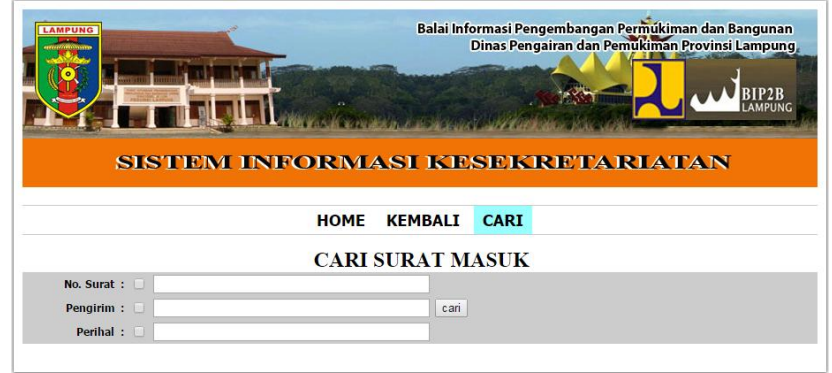

Gambar 4.3 Tampilan Halaman Sub Menu Cari Surat Masuk

#### D. Halaman Sub Menu Lihat Dokumen Surat Masuk

Halaman ini merupakan halaman yang berfungsi untuk melihat data surat masuk yang telah tersimpan dalam sistem dan berfungsi juga sebagai halaman manipulasi data. Tampilan halaman Lihat dokumen surat masuk ini dapat dilihat pada gambar 4.4 berikut ini:

|               | <b>LAMPUNG</b>             |                                                                    |                |                                | Balai Informasi Pengembangan Permukiman dan Bangunan<br>Dinas Pengairan dan Pemukiman Provinsi Lampung,<br>SISTEM INFORMASI KESEKRETARIATAN | <b>AMPIING</b>         |
|---------------|----------------------------|--------------------------------------------------------------------|----------------|--------------------------------|----------------------------------------------------------------------------------------------------|------------------------|
|               |                            |                                                                    | <b>HOME</b>    | <b>KEMBALI</b><br><b>CETAK</b> |                                                                                                    |                        |
|               |                            |                                                                    |                |                                |                                                                                                    |                        |
|               | <b>Laporan Surat Masuk</b> |                                                                    |                |                                |                                                                                                    |                        |
|               |                            | Untuk men-Download Anda bisa mengklik Judul file yang di inginkan. |                |                                |                                                                                                    |                        |
|               | Nama File                  | <b>No Surat</b>                                                    | <b>Tanggal</b> | Pengirim                       | Perihal                                                                                                    | Aksi                   |
| $\mathbf{1}$  | rekon bandung              | 01/DJCK.05/VI/2015                                                 | 2015-06-17     | Dirien Cipta Karva             | Rekonsiliasi Simak Dan SAK                                                                                                    | Hapus<br>Ubah          |
| $\mathcal{P}$ | <b>SK Satker</b>           | 002/KPTS.05/VI/2015                                                | 2015-06-17     | Dirjen Cipta Karya             | Pengangkatan Kasatker PBL<br>Lampung                                                                                                    | Ubah                   |
| No.<br>3      | SK Penghapusan Aset        | 003/05/KPTS/VII/2015                                               | 2015-07-23     | Dirjen Cipta Karya             | SK Penghapusan Aset                                                                                                    | Hapus<br>Hapus<br>Ubah |

Gambar 4.4 Tampilan Halaman Sub Menu Lihat Dokumen Surat Masuk

### E. Halaman Menu Surat Keluar

Halaman ini merupakan halaman yang berisi informasi tentang surat keluar mulai dari penginputan data, manipulasi data, pencarian data sampai dengan pencetakan laporan. Tampilan halaman isi data surat keluar ini dapat dilihat pada gambar 4.5 berikut ini:

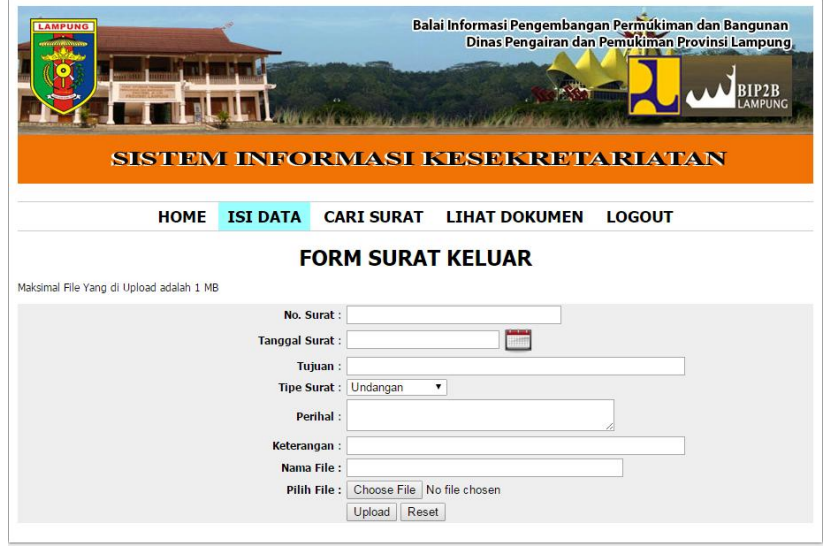

Gambar 4.5 Tampilan Halaman Sub Menu Isi Data Surat Keluar

F. Halaman Sub Menu Cari Surat Keluar

Halaman ini merupakan halaman yang berfungsi untuk melakukan pencarian data surat keluar berdasarkan nomor surat, tujuan surat, atau perihal surat. Tampilan halaman cari surat keluar ini dapat dilihat pada gambar 4.6 berikut ini:

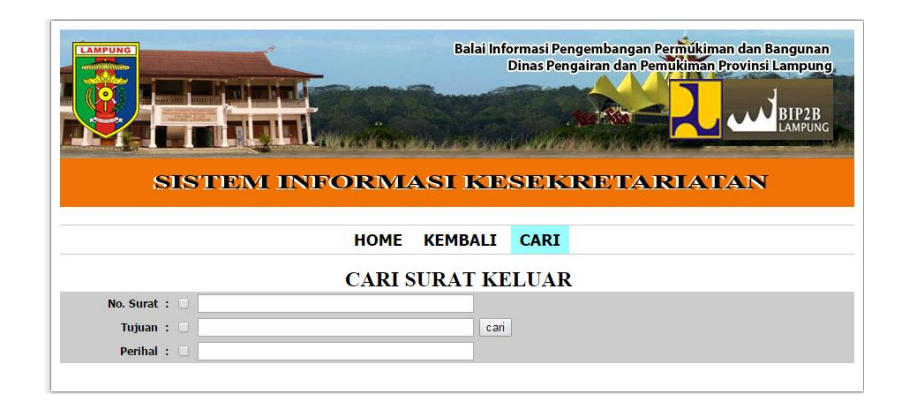

Gambar 4.6 Tampilan Halaman Sub Menu Cari Surat Keluar

G. Halaman Sub Menu Lihat Dokumen Surat Keluar

Halaman ini merupakan halaman yang berfungsi untuk melihat data surat keluar yang telah tersimpan dalam sistem dan berfungsi juga sebagai halaman manipulasi data. Tampilan halaman lihat dokumen surat keluar ini dapat dilihat pada gambar 4.7 berikut ini:

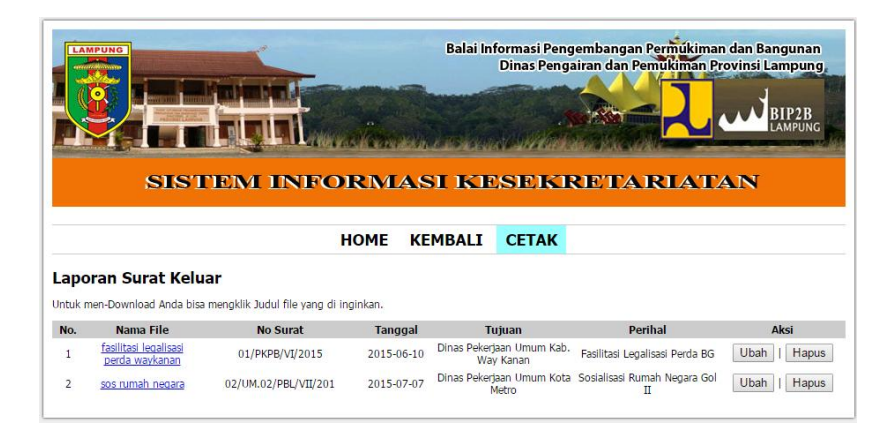

Gambar 4.7 Tampilan Halaman Sub Menu Lihat Dokumen Surat Keluar

### H. Halaman Menu Kontrak

Halaman ini merupakan halaman yang berisi informasi tentang dokumen kontrak mulai dari penginputan data, manipulasi data, pencarian data sampai dengan pencetakan laporan. Tampilan halaman isi data kontrak ini dapat dilihat pada gambar 4.8 berikut ini:

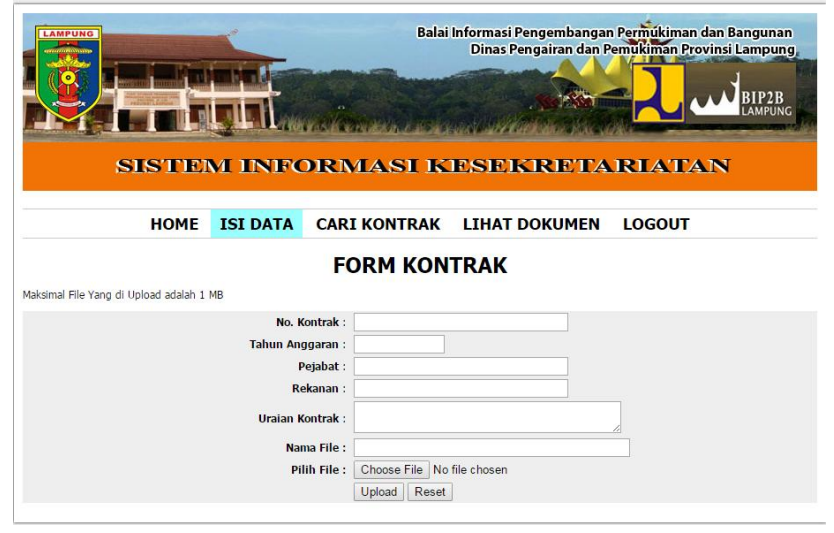

Gambar 4.8 Tampilan Halaman Sub Menu Isi Data Kontrak

I. Halaman Sub Menu Cari Kontrak

Halaman ini merupakan halaman yang berfungsi untuk melakukan pencarian data kontrak berdasarkan nama rekanan dan tahun anggaran kontrak. Tampilan halaman cari kontrak ini dapat dilihat pada gambar 4.9 berikut ini:

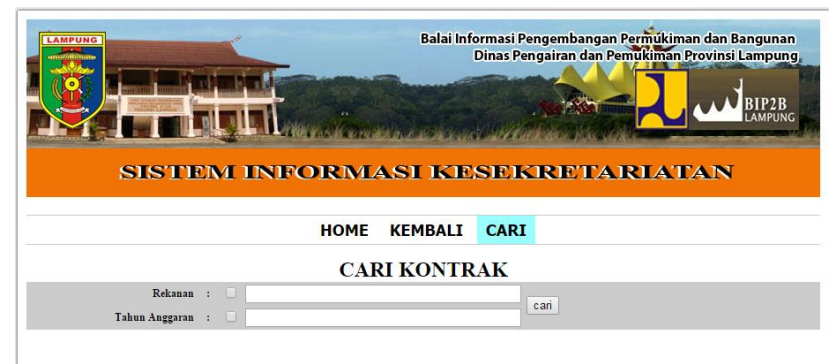

Gambar 4.9 Tampilan Halaman Sub Menu Cari Data Kontrak

J. Halaman Sub Menu Lihat Dokumen Kontrak

Halaman ini merupakan halaman yang berfungsi untuk melihat data kontrak yang telah tersimpan dalam sistem dan berfungsi juga sebagai halaman manipulasi data. Tampilan halaman lihat dokumen kontrak ini dapat dilihat pada gambar 4.10 berikut ini:

|                         | <b>LAMPUNG</b>                                                     |                               |                          |                   | Balai Informasi Pengembangan Permukiman dan Bangunan<br>Dinas Pengairan dan Pemukiman Provinsi Lampung,<br>SISTEM INFORMASI KESEKRETARI TATAN | <b>LAMPUNG</b> |
|-------------------------|--------------------------------------------------------------------|-------------------------------|--------------------------|-------------------|----------------------------------------------------------------------------------------------------|----------------|
|                         |                                                                    |                               | <b>HOMF</b>              | <b>KFMBAIT</b>    | <b>CETAK</b>                                                                                                    |                |
|                         | Laporan Dokumen Kontrak                                            |                               |                          |                   |                                                                                                    |                |
|                         | Untuk men-Download Anda bisa mengklik Judul file yang di inginkan. |                               |                          |                   |                                                                                                    |                |
| No.                     | Nama File                                                          | No Kontrak                    | <b>Tahun</b><br>Anggaran | Rekanan           | Uraian Kontrak                                                                                                    | Aksi           |
| $\mathbf{1}$            | <b>RTH Lamsel</b>                                                  | HK.01.01/PBL-<br>PK02/II/2011 | 2011                     | PT. BUNGO PADI    | Dukungan PSD RTH Kab. Lampung Selatan                                                                                                    | Hapus<br>Ubah  |
| $\overline{\mathbf{2}}$ | <b>PSD Kebakaran</b><br>lamtim                                     | HK.01.01/PBL-<br>РК01/П/2010  | 2010                     | PT. BAYANG BUNGO  | Dukungan PSD Penanggulangan Kebakaran<br>Kab. Lampung Timur                                                                                   | Ubah<br>Hapus  |
| 3                       | <b>RTBL Bersejarah</b><br>lamtim                                   | HK.01.01/PBL-<br>JK03/VI/2015 | 2015                     | CV. BERDATU ABADI | Penyusunan RTBL Kawasan Bersejarah Kab.<br>Lampung Timur                                                                                      | Hapus<br>Ubah  |
| 4                       | <b>RTBL Way kambas</b>                                             | HK.01.01/PBL-<br>JK02/VI/2015 | 2015                     | CV. ALAM PERMAI   | Penvusunan RTBL Kawasan Wisata Nasional<br>Way Kambas                                                                                         | Hapus<br>Ubah  |

Gambar 4.10 Tampilan Halaman Sub Menu Lihat dokumen Kontrak

#### K. Halaman Menu Disposisi

Halaman ini merupakan halaman yang berisi informasi tentang disposisi surat mulai dari penginputan data, manipulasi data, pencarian data sampai dengan pencetakan laporan. Tampilan halaman isi data disposisi ini dapat dilihat pada gambar 4.11 berikut ini:

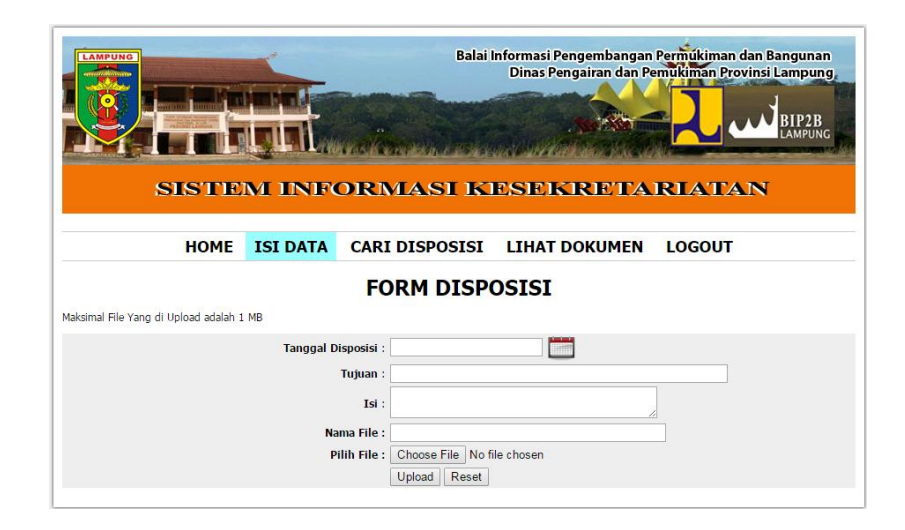

Gambar 4.11 Tampilan Halaman Sub Menu Isi Data Disposisi

L. Halaman Sub Menu Cari Disposisi

Halaman ini merupakan halaman yang berfungsi untuk melakukan pencarian data disposisi berdasarkan tujuan disposisi. Tampilan halaman cari disposisi ini dapat dilihat pada gambar 4.12 berikut ini:

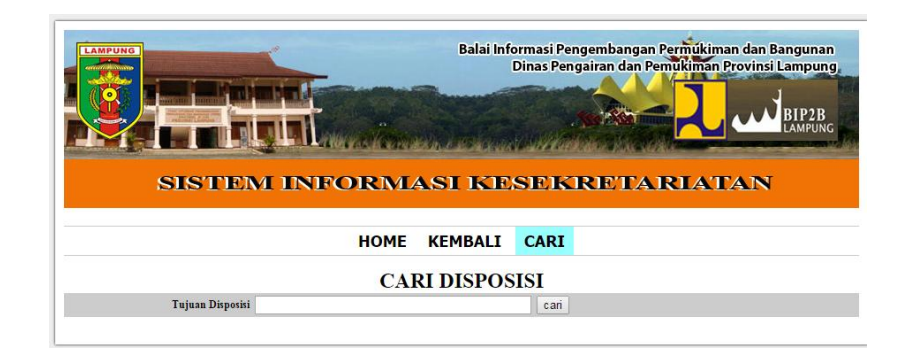

Gambar 4.12 Tampilan Halaman Sub Menu Cari Disposisi

#### M. Halaman Sub Menu Lihat Dokumen Disposisi

Halaman ini merupakan halaman yang berfungsi untuk melihat data disposisi yang telah tersimpan dalam sistem dan berfungsi juga sebagai halaman manipulasi data. Tampilan halaman lihat dokumen disposisi ini dapat dilihat pada gambar 4.13 berikut ini:

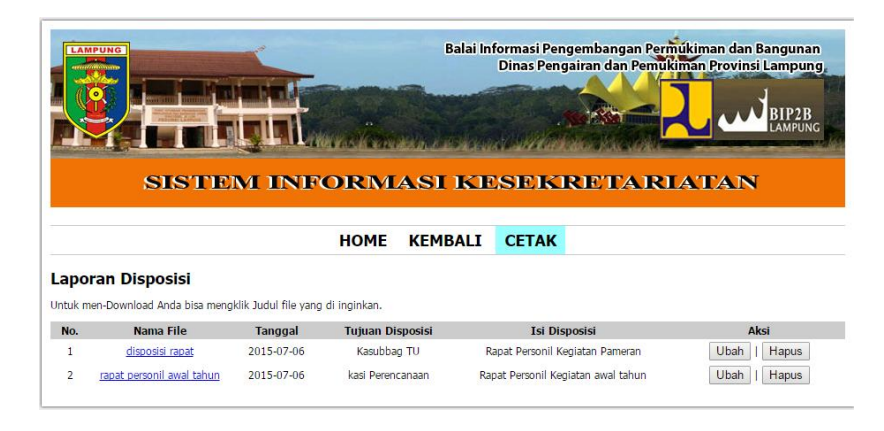

Gambar 4.13 Tampilan Halaman Sub Menu Lihat Dokumen Disposisi

### N. Halaman Menu Surat Perintah Tugas (SPT)

Halaman ini merupakan halaman yang berisi informasi tentang surat perintah tugas mulai dari penginputan data, manipulasi data, pencarian data sampai dengan pencetakan laporan. Tampilan halaman isi data SPT ini dapat dilihat pada gambar 4.14 berikut ini:

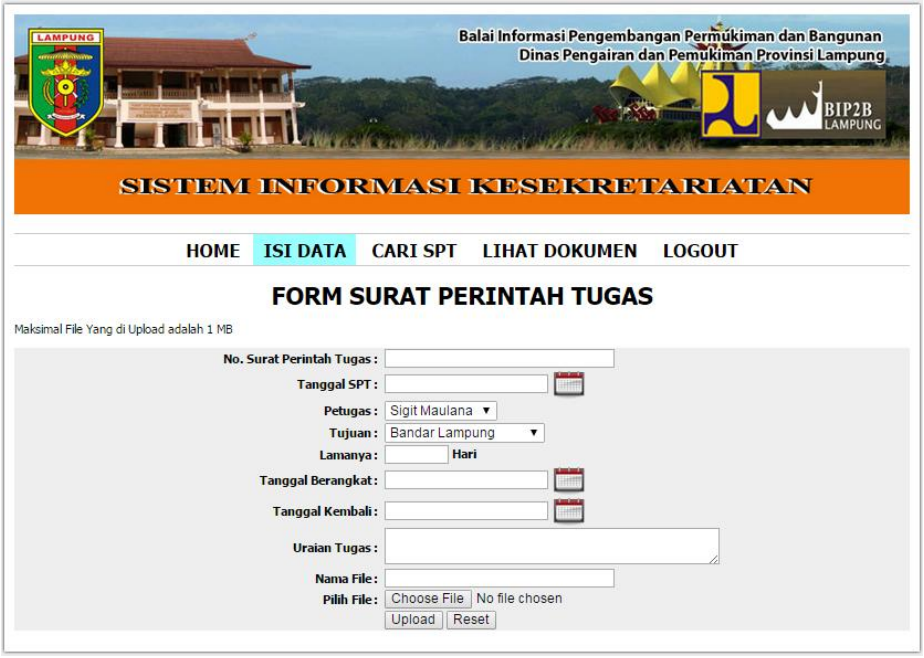

Gambar 4.14 Tampilan Halaman Sub Menu Isi Data SPT

# O. Halaman Sub Menu Cari SPT

Halaman ini merupakan halaman yang berfungsi untuk melakukan pencarian data SPT berdasarkan nomor SPT dan petugas. Tampilan halaman cari SPT ini dapat dilihat pada gambar 4.15 berikut ini:

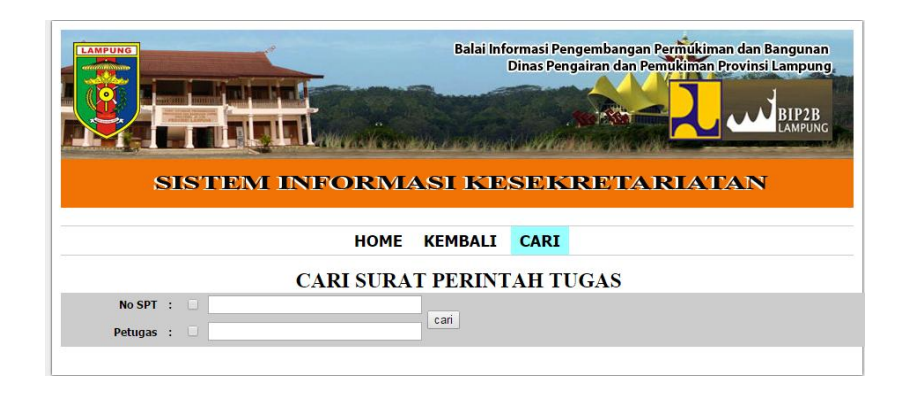

Gambar 4.15 Tampilan Halaman Sub Menu Cari Data SPT

### P. Halaman Sub Menu Lihat Dokumen SPT

Halaman ini merupakan halaman yang berfungsi untuk melihat data SPT yang telah tersimpan dalam sistem dan berfungsi juga sebagai halaman manipulasi data. Tampilan halaman lihat dokumen SPT ini dapat dilihat pada gambar 4.16 berikut ini:

|                | <b>LAMPUNG</b>               | SISTEM INFORMASI KESEKRETARI ATAN                                  |                |                |                |                         | Balai Informasi Pengembangan Permukiman dan Bangunan<br>Dinas Pengairan dan Pemukiman Provinsi Lampung, | <b>LAMPLING</b>      |
|----------------|------------------------------|--------------------------------------------------------------------|----------------|----------------|----------------|-------------------------|----------------------------------------------------------------------------------------------------|----------------------|
|                |                              |                                                                    | <b>HOME</b>    | <b>KEMBALT</b> | <b>CETAK</b>   |                         |                                                                                                    |                      |
|                | Laporan Surat Perintah Tugas |                                                                    |                |                |                |                         |                                                                                                    |                      |
|                |                              | Untuk men-Download Anda bisa mengklik Judul file vang di inginkan. |                |                |                |                         |                                                                                                    |                      |
| No.            | Nama File                    | <b>No SPT</b>                                                      | <b>Tanggal</b> | <b>Petugas</b> | Tujuan         | <b>JML</b><br>Hari      | <b>Uraian Tugas</b>                                                                                     | Aksi                 |
| 1              | <b>SPT SIGIT</b>             | 01/SPT/PKPB/VI/2015                                                | 2015-06-09     | Sigit Maulana  | Lampung Utara  | 3                       | Monitoring                                                                                              | Hapus<br>Ubah        |
| $\overline{2}$ | AA                           | 02/SPT/PKPB/VI/2015                                                | 2015-06-09     | Sigit Maulana  | Bandar Lampung | $\mathbf{1}$            | 111                                                                                                    | Ubah<br>Hapus        |
| 3              | 003Monitoring PPIP           | 003/SPT/PKPB/VII/201                                               | 2015-07-20     | Sigit Maulana  | Tulang Bawang  | 3                       | Monitoring PPIP                                                                                         | Ubah<br><b>Hapus</b> |
| 4              | 004Monitoring PPIP           | 004/SPT/PKPB/VII/201                                               | 2015-07-20     | Vivi Herliani  | Tanggamus      | 3                       | Monitoring PPIP                                                                                         | Ubah<br><b>Hapus</b> |
| 5              | 005Monitoring PPIP           | 005/SPT/PKPB/VII/201                                               | 2015-07-20     | Dedi Kartono   | Way Kanan      | $\overline{\mathbf{3}}$ | Monitoring PPIP                                                                                         | Ubah<br>Hapus        |

Gambar 4.16 Tampilan Halaman Sub Menu Lihat Dokumen SPT

Q. Rekap Laporan Surat Masuk

Merupakan hasil rekap data surat masuk berbentuk file pdf yang dapat dicetak. Tampilan rekap laporan surat masuk dapat dilihat pada gambar 4.17 berikut ini:

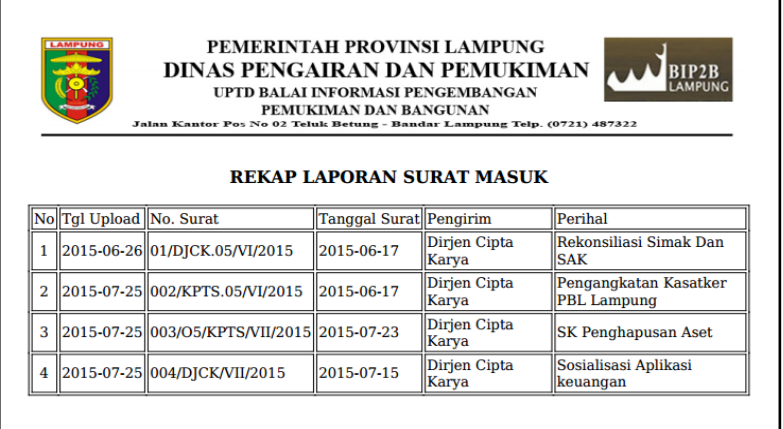

Gambar 4.17 View Rekap Laporan Surat Masuk

R. Rekap Laporan Surat Keluar

Merupakan hasil rekap data surat keluar berbentuk file pdf yang dapat dicetak. Tampilan rekap laporan surat keluar dapat dilihat pada gambar 4.18 berikut ini:

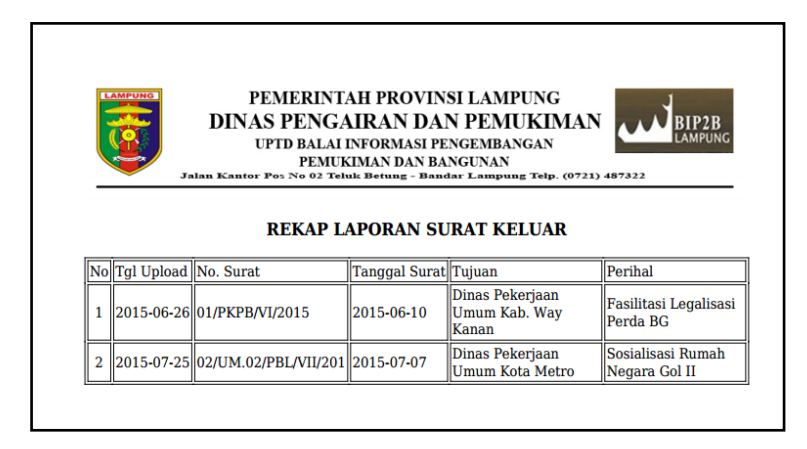

Gambar 4.18 View Rekap Laporan Surat Keluar

S. Rekap Laporan Data Kontrak

Merupakan hasil rekap data kontrak berbentuk file pdf yang dapat dicetak. Tampilan rekap laporan data kontrak dapat dilihat pada gambar 4.19 berikut ini:

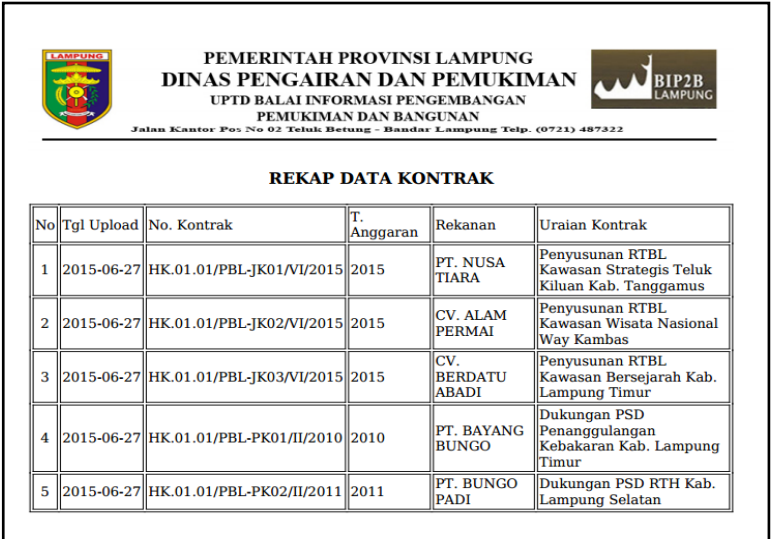

Gambar 4.19 View Rekap Laporan Data Kontrak

T. Rekap Laporan Disposisi

Merupakan hasil rekap disposisi berbentuk file pdf yang dapat dicetak. Tampilan rekap laporan disposisi dapat dilihat pada gambar 4.20 berikut ini:

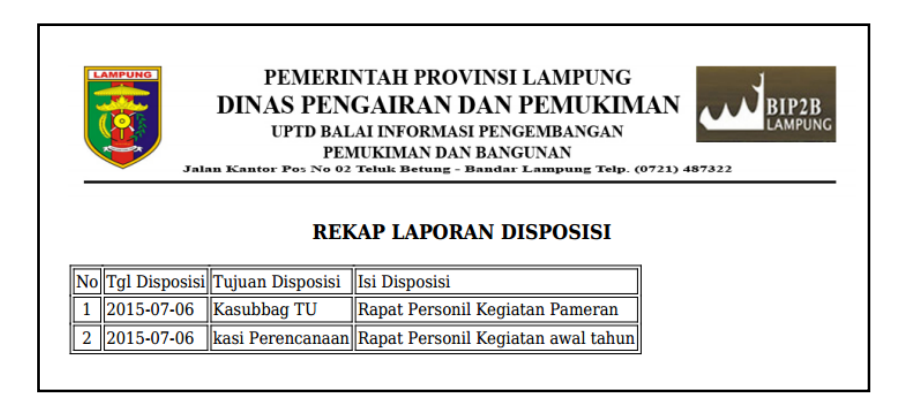

Gambar 4.20 View Rekap Laporan Disposisi

U. Rekap Laporan Surat Perintah Tugas (SPT)

Merupakan hasil rekap daftar Surat Perintah Tugas (SPT) berbentuk file pdf yang dapat dicetak. Tampilan rekap laporan Surat Perintah Tugas (SPT) dapat dilihat pada gambar 4.21 berikut ini :

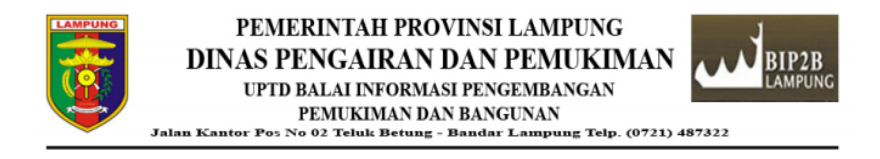

#### REKAP LAPORAN SURAT PERINTAH TUGAS

| $\ $ No $\ $ No.SPT             | Tanggal SPT Petugas |               | Tujuan                         | IML<br>Hari | <b>Uraian Tugas</b>    |
|---------------------------------|---------------------|---------------|--------------------------------|-------------|------------------------|
| 01/SPT/PKPB/VI/2015 2015-06-09  |                     |               | Sigit Maulana Lampung Utara    | 3           | Monitoring             |
| 02/SPT/PKPB/VI/2015 2015-06-09  |                     |               | Sigit Maulana   Bandar Lampung |             | 111                    |
| 003/SPT/PKPB/VII/201 2015-07-20 |                     |               | Sigit Maulana Tulang Bawang    | 3           | <b>Monitoring PPIP</b> |
| 004/SPT/PKPB/VII/201 2015-07-20 |                     | Vivi Herliani | Tanggamus                      | 3           | <b>Monitoring PPIP</b> |
| 005/SPT/PKPB/VII/201 2015-07-20 |                     | Dedi Kartono  | Way Kanan                      | 3           | <b>Monitoring PPIP</b> |
| 006/SPT/PKPB/VII/201 2015-07-27 |                     | Dedi Kartono  | Wav Kanan                      | 3           | <b>Monitoring PPIP</b> |

Gambar 4.21 View Rekap Laporan SPT

#### **4.3 Pembahasan**

Sistem informasi kesekretariatan adalah suatu sistem yang dikembangkan menggunakan bahasa pemrograman *php* dengan database *sql*. Form *input* yang terdapat dalam program ini adalah *input* data surat masuk, surat keluar, kontrak, disposisi, dan surat perintah tugas (SPT). Hasil dari sistem ini tidak hanya input record tetapi juga sebagai media pengarsipan dokumen karena record yang di input juga harus di upload kedalam sistem sehingga dokumen dapat terjaga.

Sebelum menjalankan website pada komputer/PC secara localhost, pastikan sudah terinstal software *virtual server (Xampp Server)*. Kemudian buka web browser lalu ketikan localhost/phpmyadmin. Apabila muncul halaman admin mySql berarti penginstalan sudah sukses. Bila sudah sukses kemudian ketikan pada browser localhost/sik maka akan tampil halaman utama sistem informasi kesekretariatan UPTD BIP2B Provinsi Lampung.

### **4.4 Kelebihan dan Kelemahan Sistem**

### **4.4.1. Kelebihan sistem yang berjalan**

- a. Tersedianya data administrasi surat yang akurat dan *valid.*
- b. Website dapat digunakan secara online, sehingga dapat di akses dari mana saja.
- c. Data surat dan kontrak terjaga ketersediaanya karena bersifat terpusat dan disimpan pada server sendiri dan berbentuk digital.

# **4.4.2. Kelemahan Sistem Berjalan**

- a. Peralatan yang menunjang relatif mahal.
- b. Karena bersifat online maka membutuhkan koneksi internet
- c. Desain cukup sederhana, untuk kedepannya dapat dikemas dengan tampilan yang lebih menarik lagi.
- d. Memerlukan media penyimpanan berupa space storage pada server luar, berbayar setiap tahunnya dan relatif mahal.